# Tigo EI-App: Neues System, Installationsanleitung

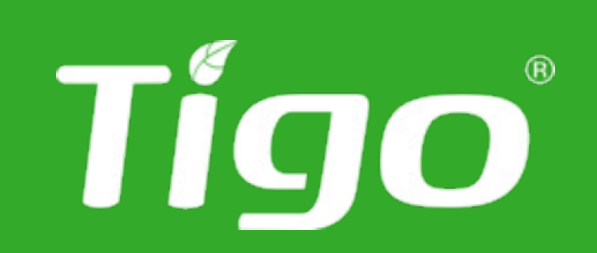

Tigo EI Version 4.4.0

### Erstellen Sie ein neues System

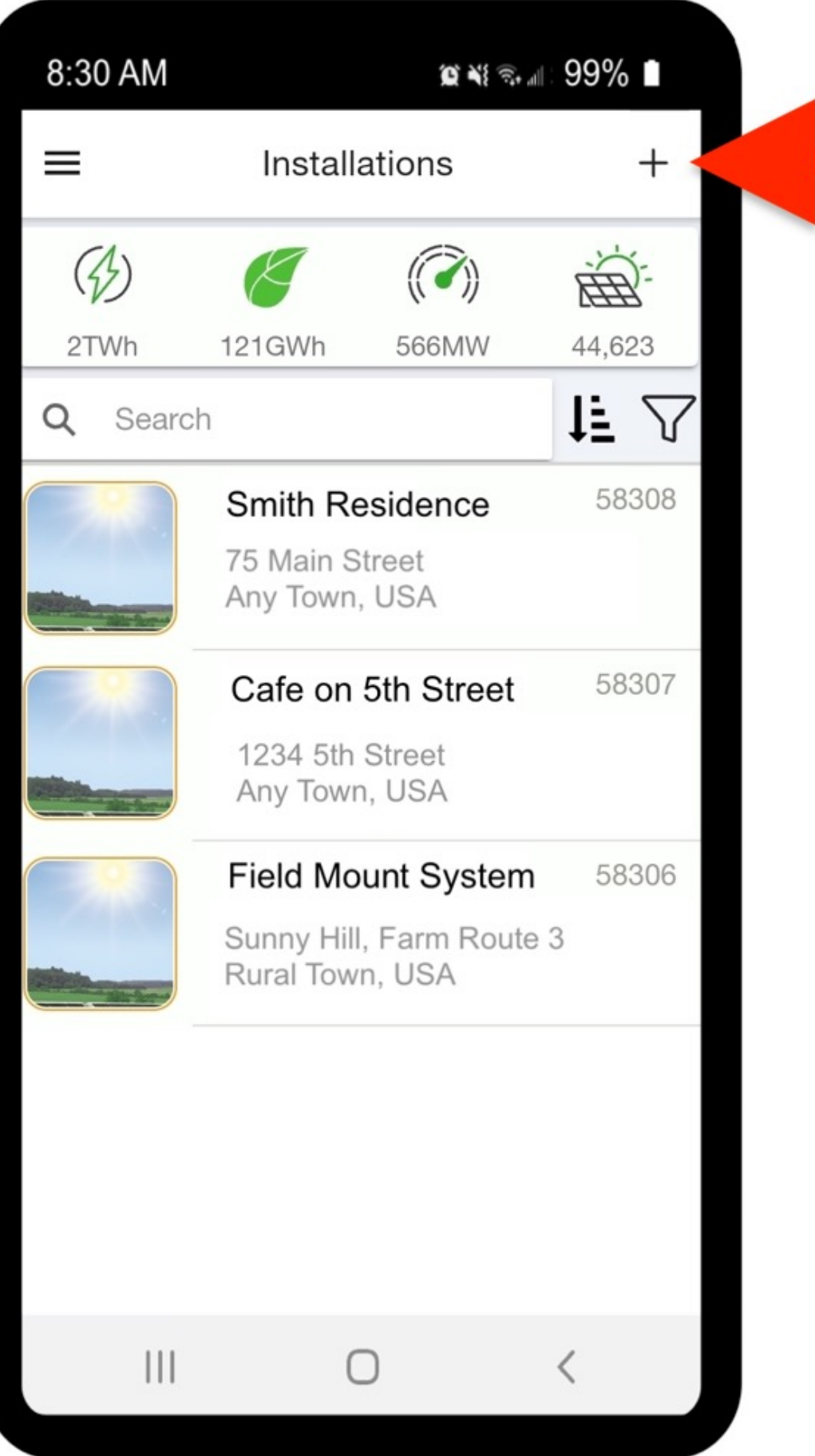

- Öffnen Sie die Tigo Energy Intelligence-App auf
- Erstellen Sie ein neues System, indem Sie oben

### rechts auf das **+ Symbol klicken**

- Ihrem Smartphone oder Tablet
- 
- Um ein vorhandenes System anzuzeigen, wählen
	- Sie eines der Systeme in der Liste aus

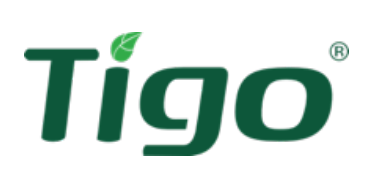

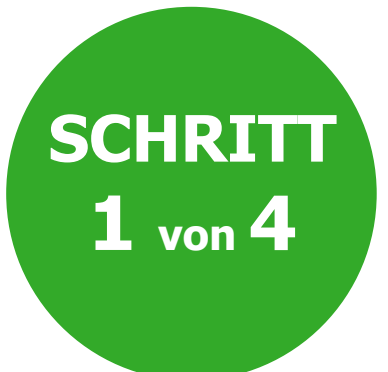

**SCHRITT** 

- Geben Sie die Systeminformationen ein (z. B. den Namen der Anlage)
- Klicken Sie auf **Nächste**

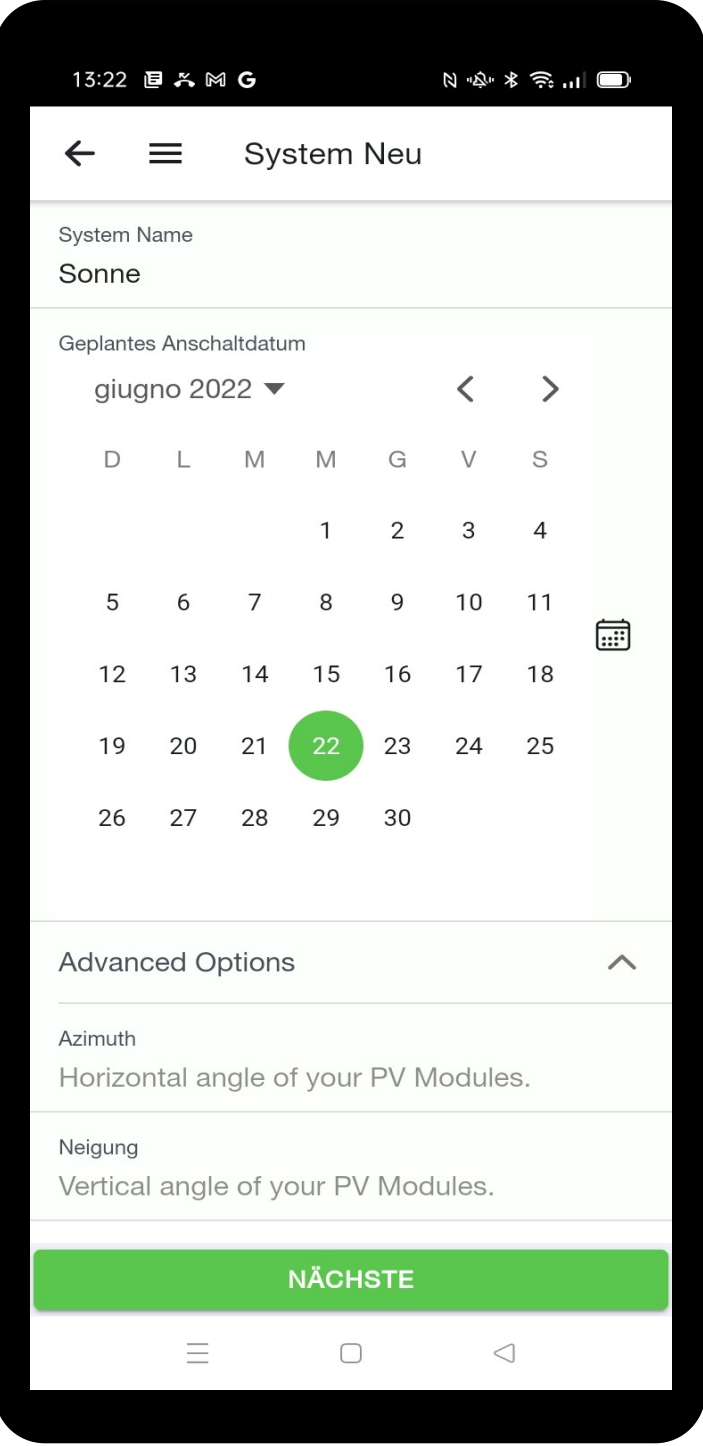

Tigo®

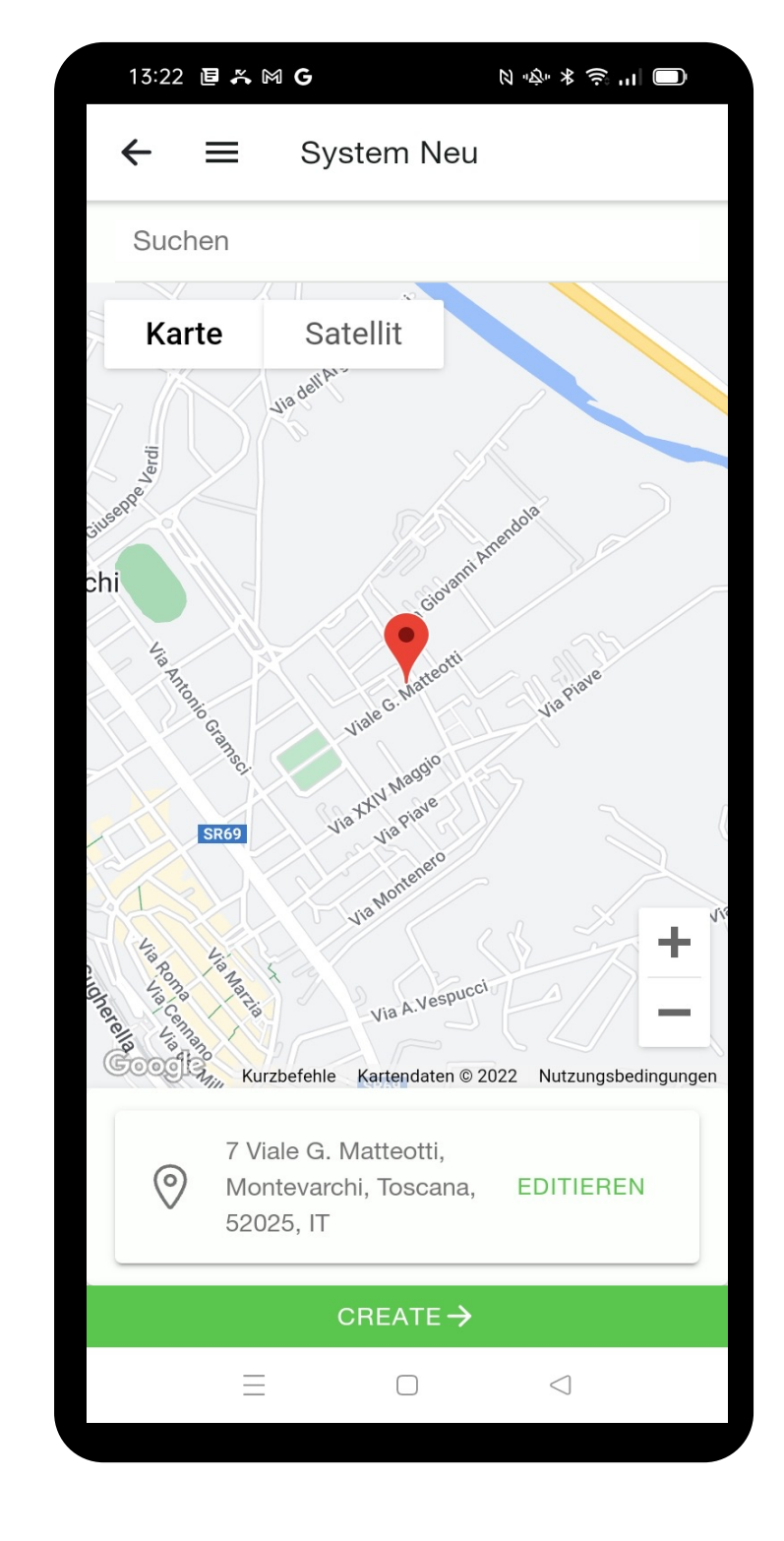

- Schreiben Sie die Adresse oder finden Sie die Einrichtung auf der Karte + **confirm**
- Bestätigen Sie mit einem Klick auf **Create**
- Wenn die Angaben korrekt sind, erscheint ein Häkchen v neben **Standort Info**
- Wenn Sie die obigen Informationen bearbeiten möchten, klicken Sie auf **Standort info + editieren**

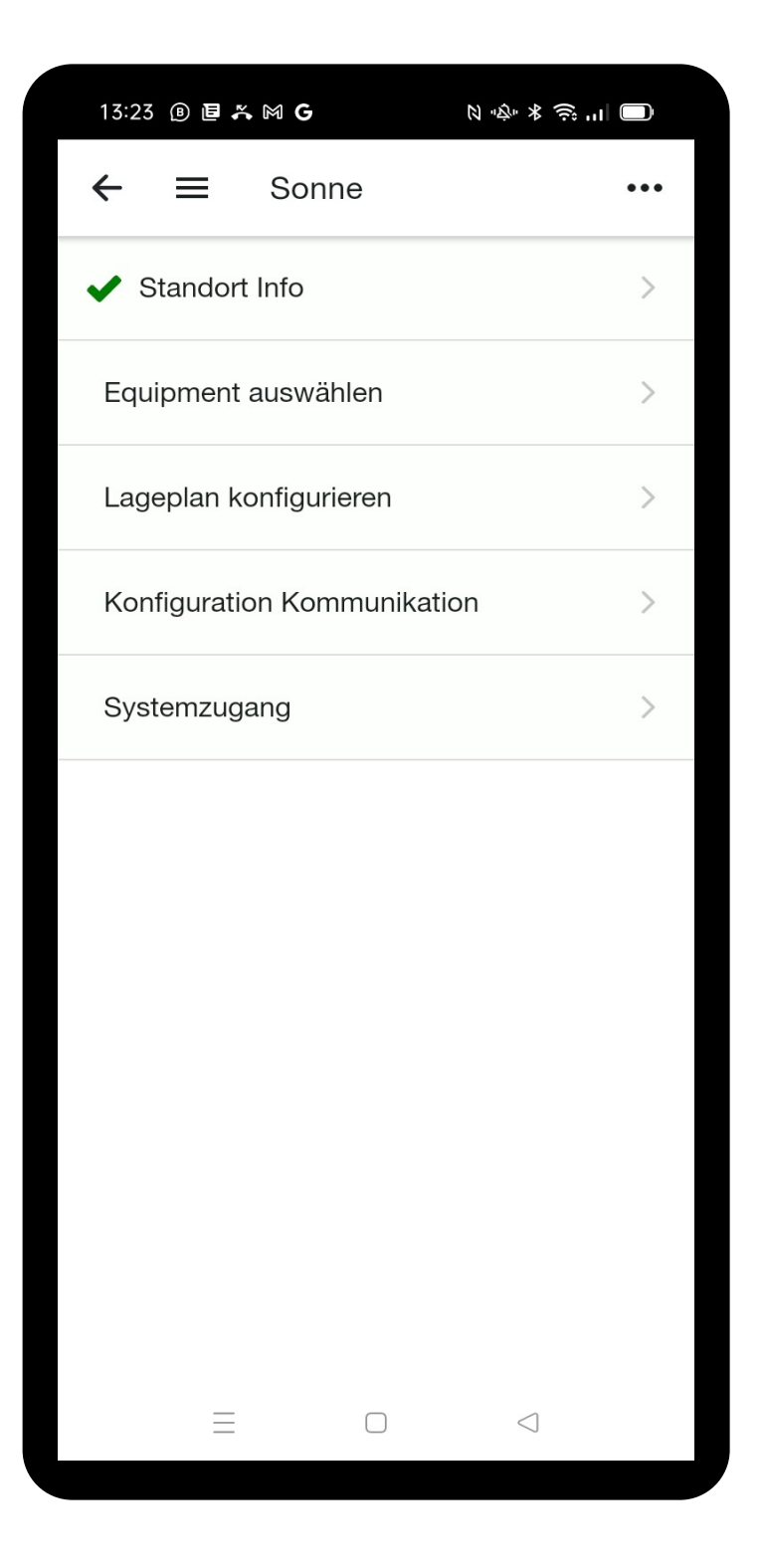

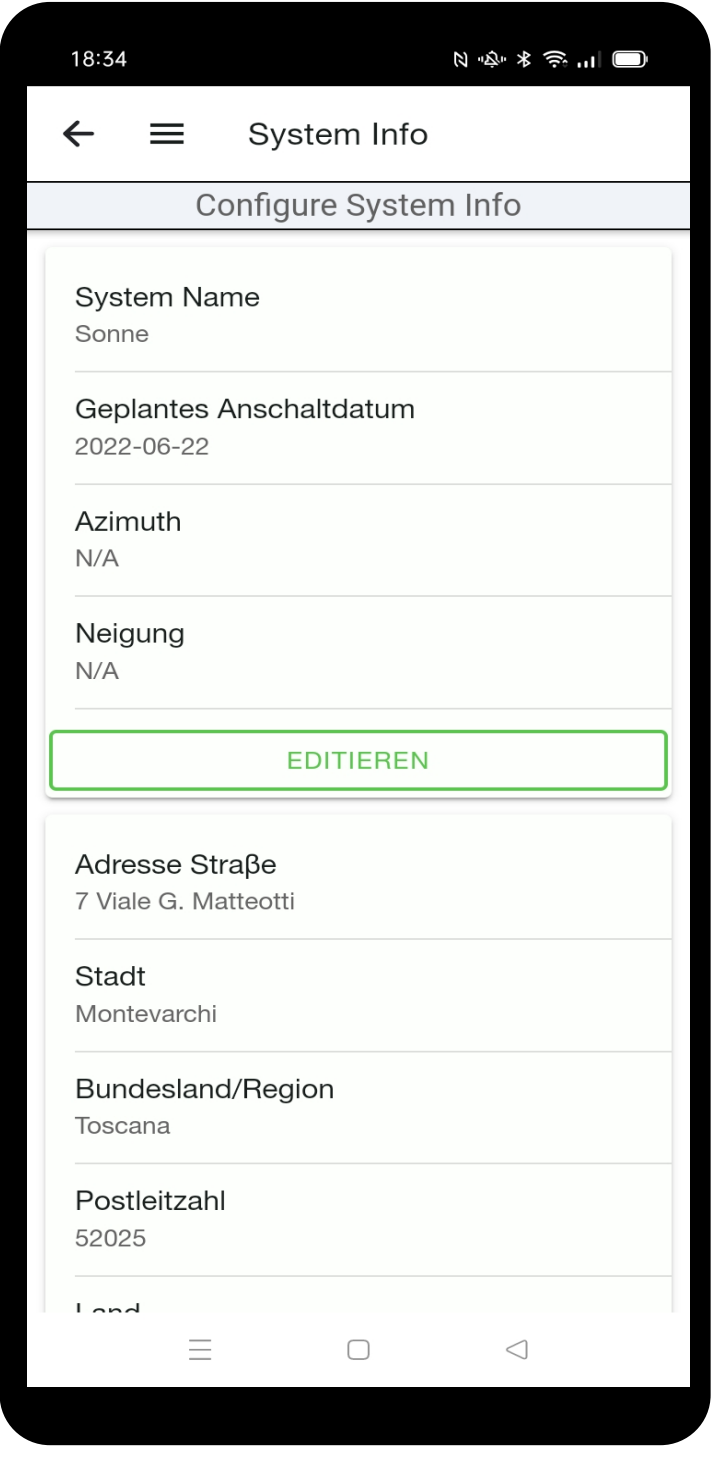

• Klicken Sie auf den Pfeil oben links, um mit der Einrichtung fortzufahren

## Neue Anlage Erstellung

**1 von 4**

### Wählen Sie Ihr Geräteliste aus

 $O$  &  $\blacktriangledown$   $\blacktriangle$  32%  $\Box$ 

 $\Box$ 

 $\circ$ 

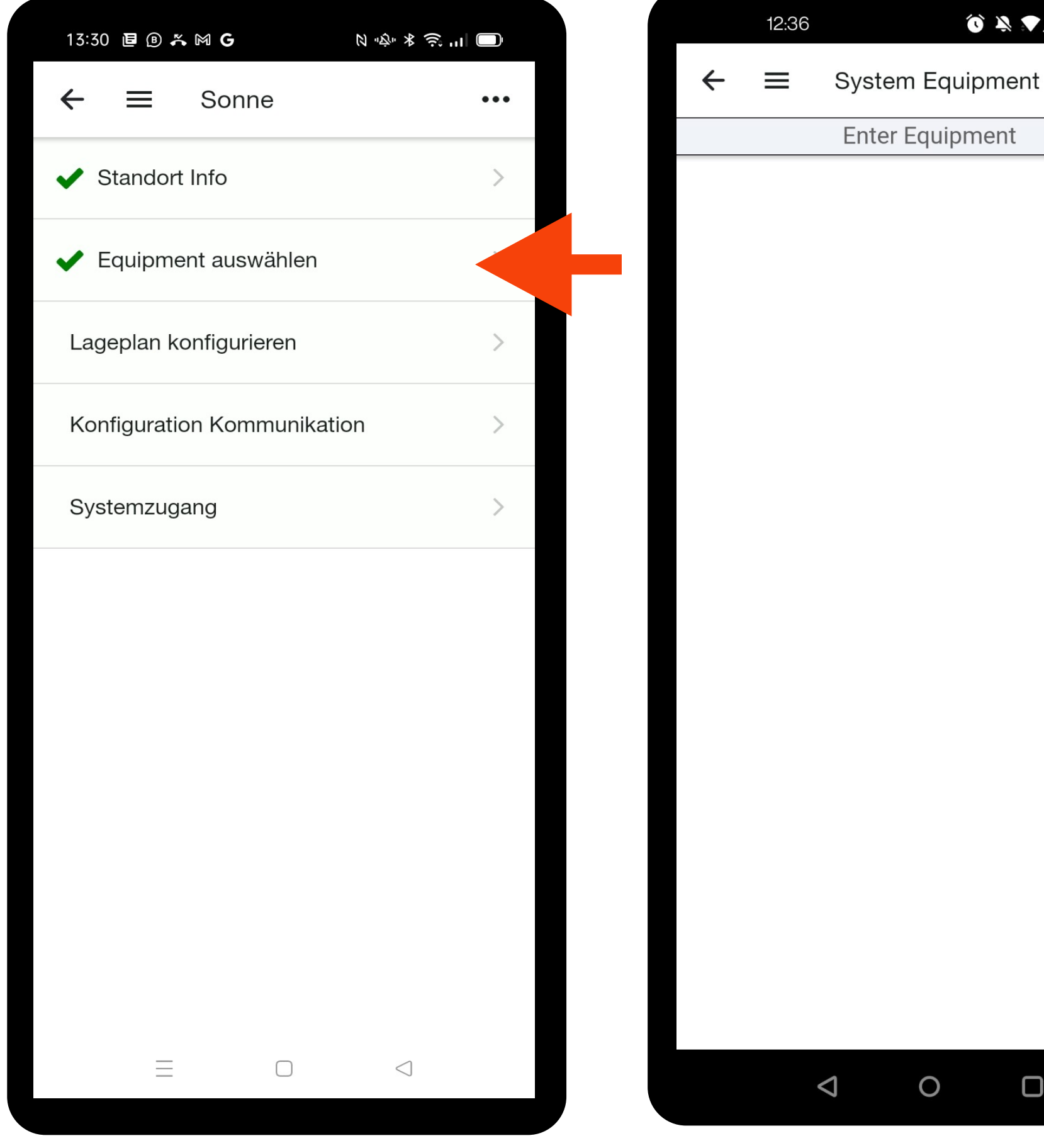

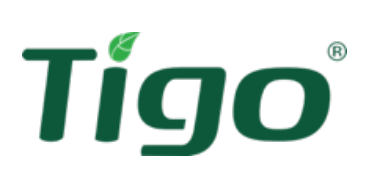

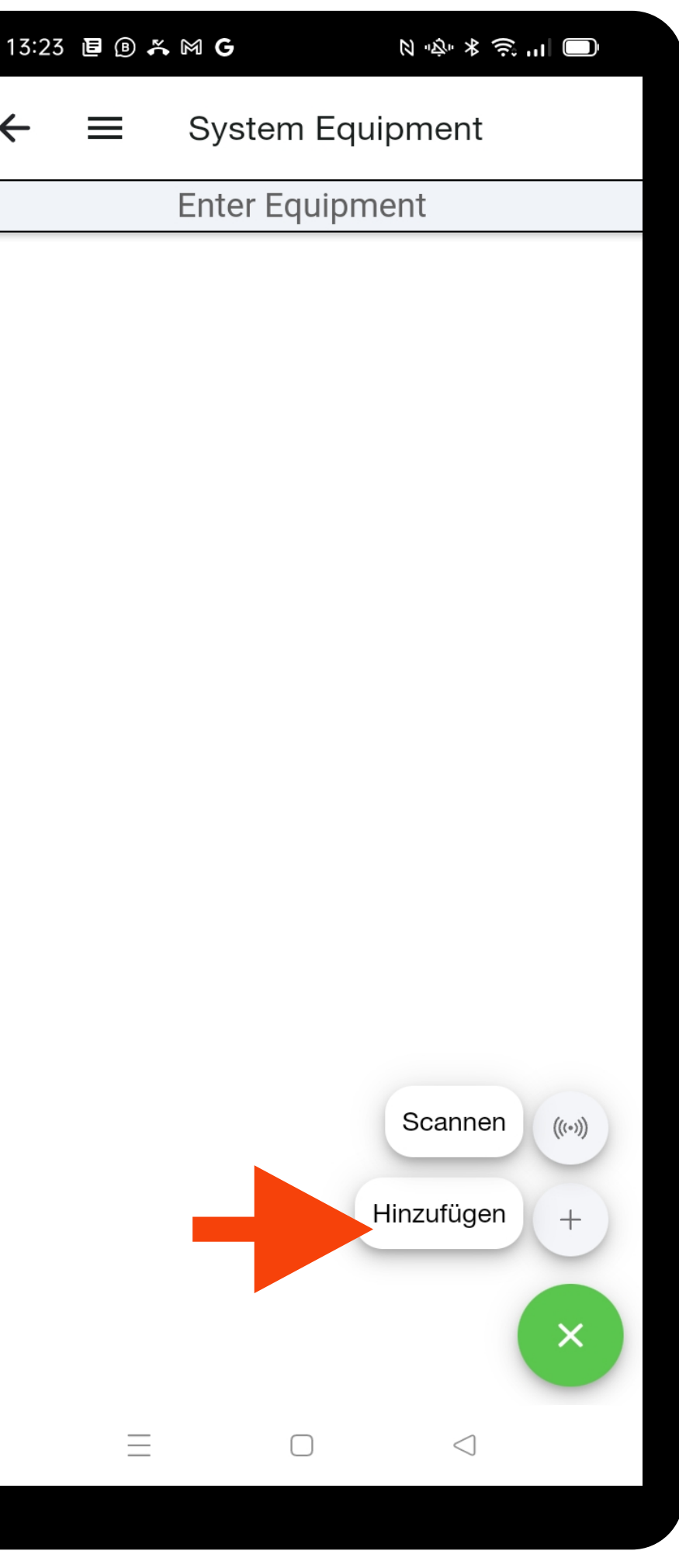

- Um Wechselrichter, CCAs, PV-Modulen und TS4 hinzuzufügen, klicken Sie auf **Equipment auswählen**
- Geben Sie zuerst die CCA Angaben ein, indem Sie auf **+ klicken, und Hinzuzufügen**

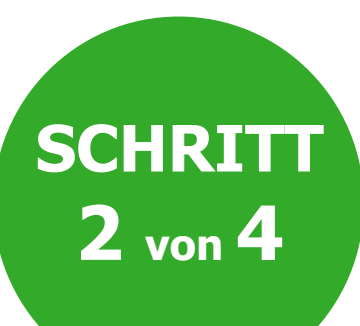

## Wählen Sie Ihr Geräteliste aus

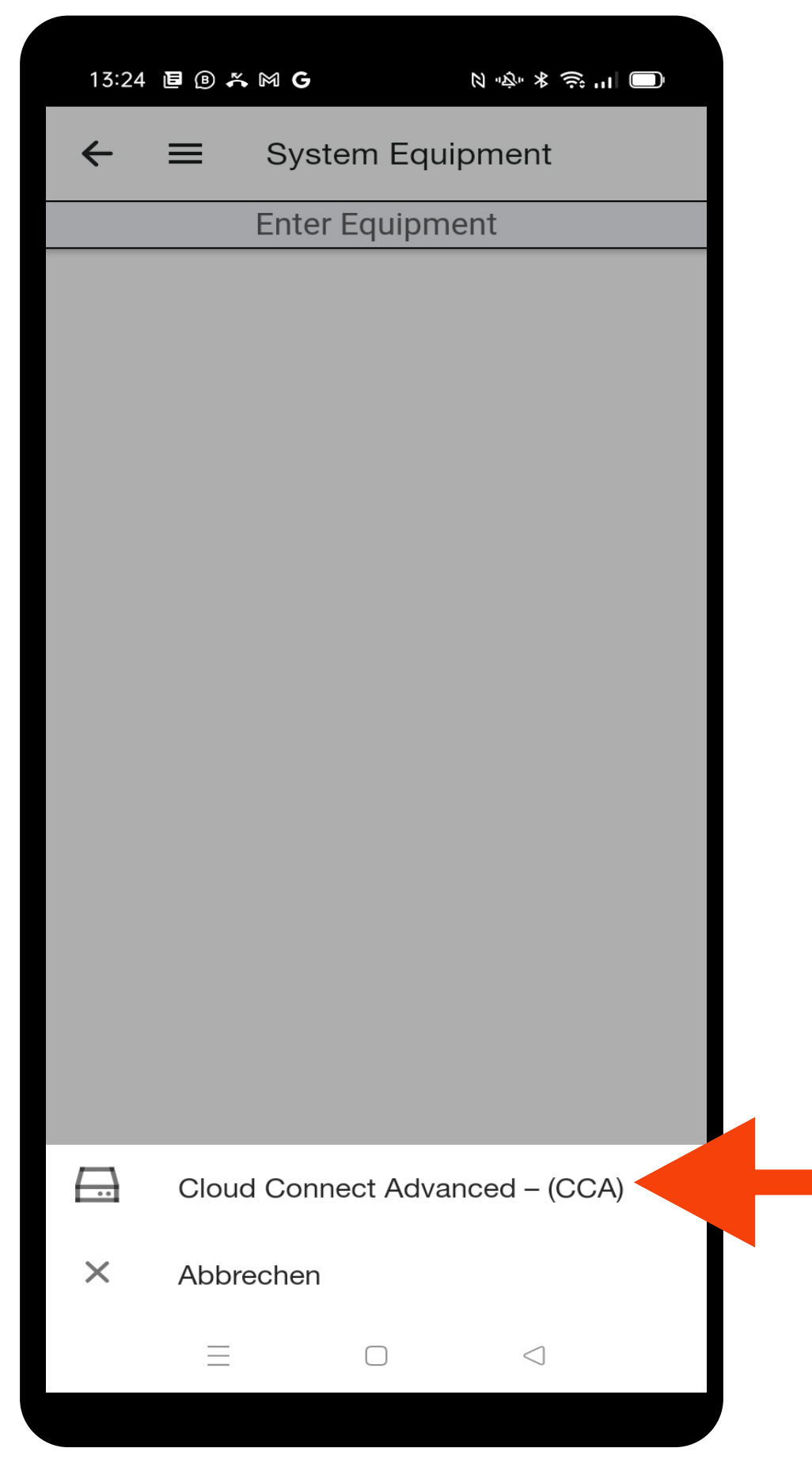

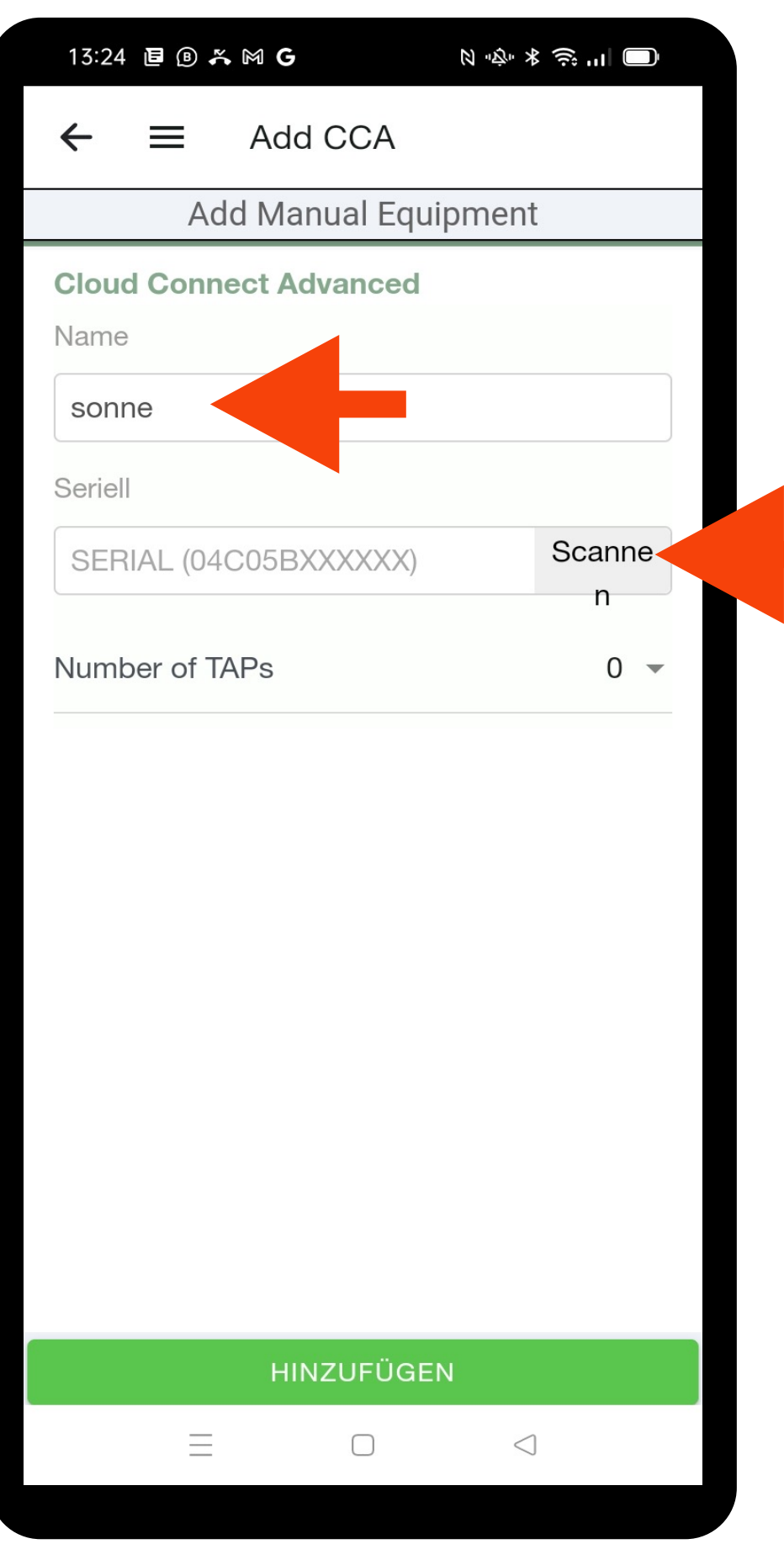

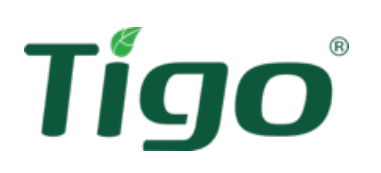

- Wählen Sie **Cloud Connect Advanced – (CCA)**
- Schreiben Sie den Namen des CCA. Um die Bedienung zu erleichtern, geben Sie einen einzigen Begriff für jeden CCA, was zum Beispiel für die Position ("Garage") oder die String-/Wechselrichter – Referenzen steht
- Fügen Sie die Seriennummer des CCA manuell hin, oder oder direkt vom Barcode des Gerätes scannen

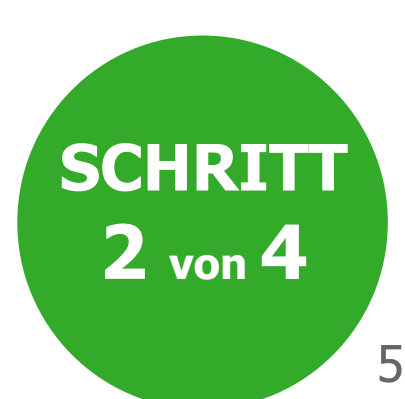

**HINWEIS:** Wenn Sie die **SCAN** Funktion verwenden möchten, Aktivieren Sie die Kamerafunktion

- Geben Sie die Anzahl der TAPS an, die mit dem CCA verbunden sind. Da jede Antenne automatisch mit dem CCA kommuniziert, die Seriennummern der TAPs sind nicht erforderlich. Um den Startvorgang zu erleichtern, es ist jedoch notwendig, die korrekte Anzahl der verwendeten TAPs anzugeben.
- Klicken Sie auf **Hinzufügen** um zum Systemstart zurückzukehren

### Wählen Sie Ihr Geräteliste aus

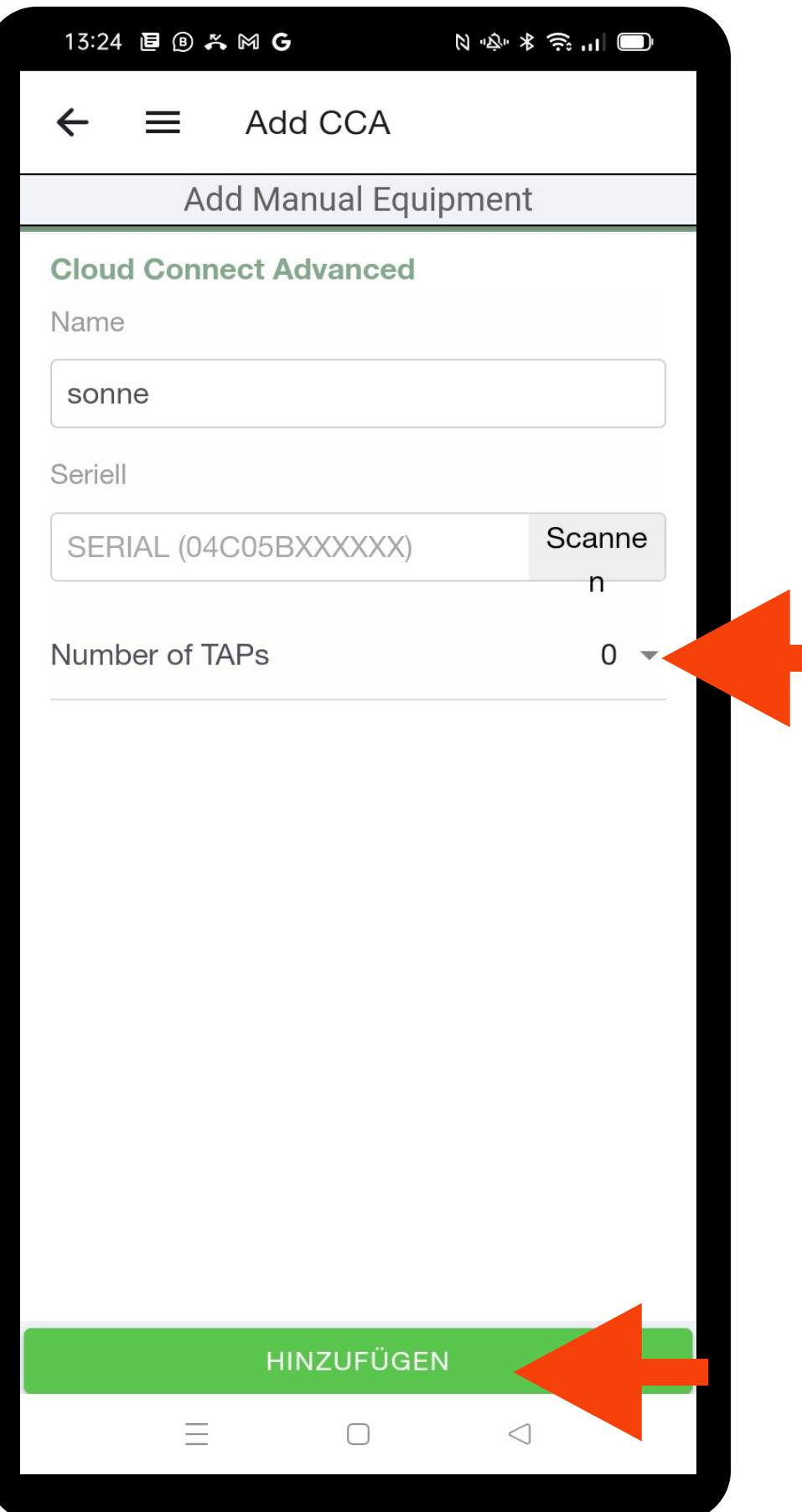

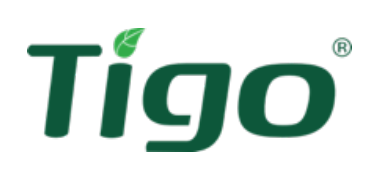

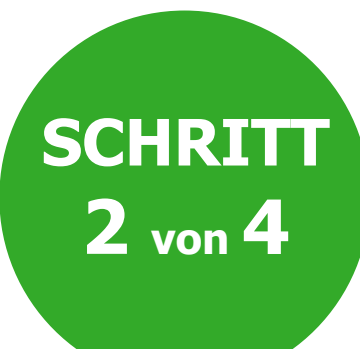

• Wählen Sie erneut **+** und **dann** • Tippen Sie auf **Wechselrichter und PV Module** • Fügen Sie Hersteller und Modell von Modulen und Wechselrichtern hinzu

• Hersteller/Modell nicht gelistet? Sie können diese selbst eingeben, indem Sie oben rechts auf Inverter Manufacturer **+ klicken.**

• Fügen Sie die Anzahl der Stränge (die jedem MPPT zugeordnet sind) und die Anzahl der Module pro Strang hinzu

• Aktivieren Sie bei unterschiedlicher Anzahl von Modulen pro String im selben MPPT das Kontrollkästchen **Ungleiche Strings.**

• **Hinzufügen** drücken um zur Startseite zurückzukehren

• Um Messgeräte und Sensoren hinzuzufügen Wiederholen Sie den Vorgang, und klicken Sie dann auf den Pfeil oben links, um zur Startseite zurückzukehren

• Sobald die Informationen vollständig sind, erscheint ein Häkchen ü neben **Teams auswählen**

## Wechselrichter und Module Aufnahme

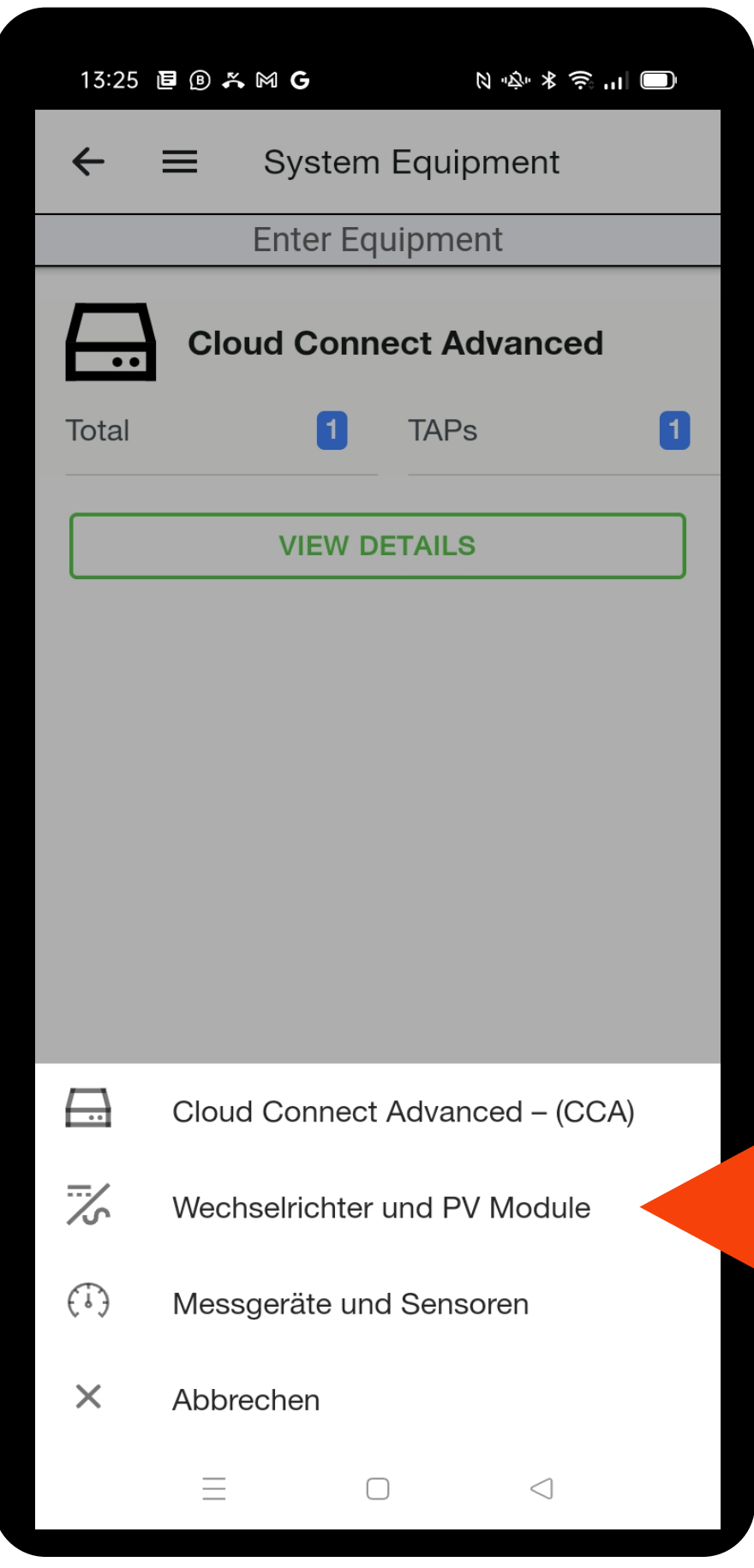

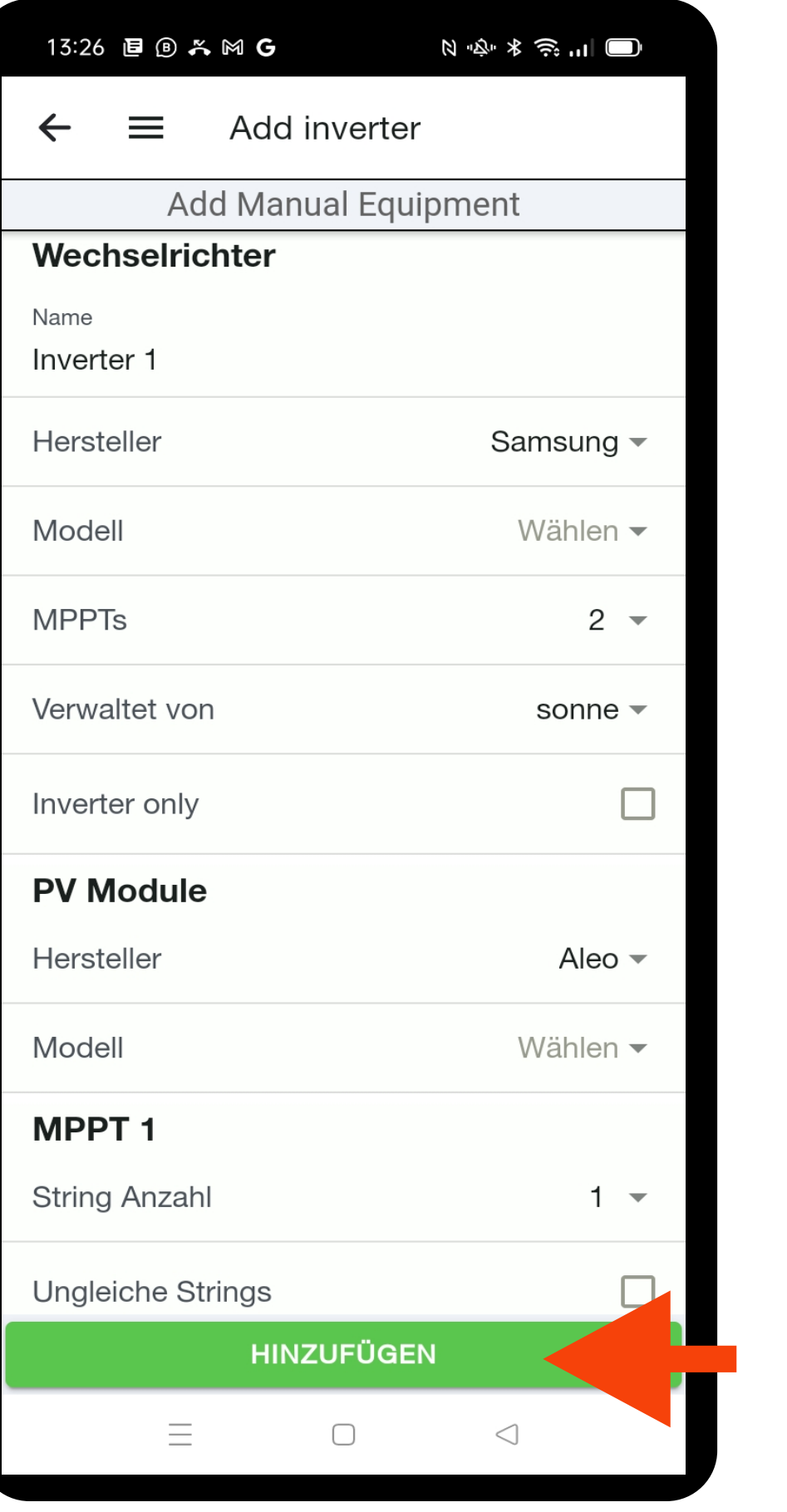

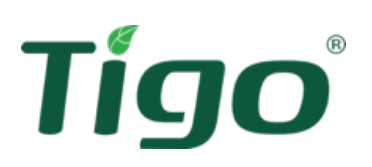

## Layout - Einstellungen

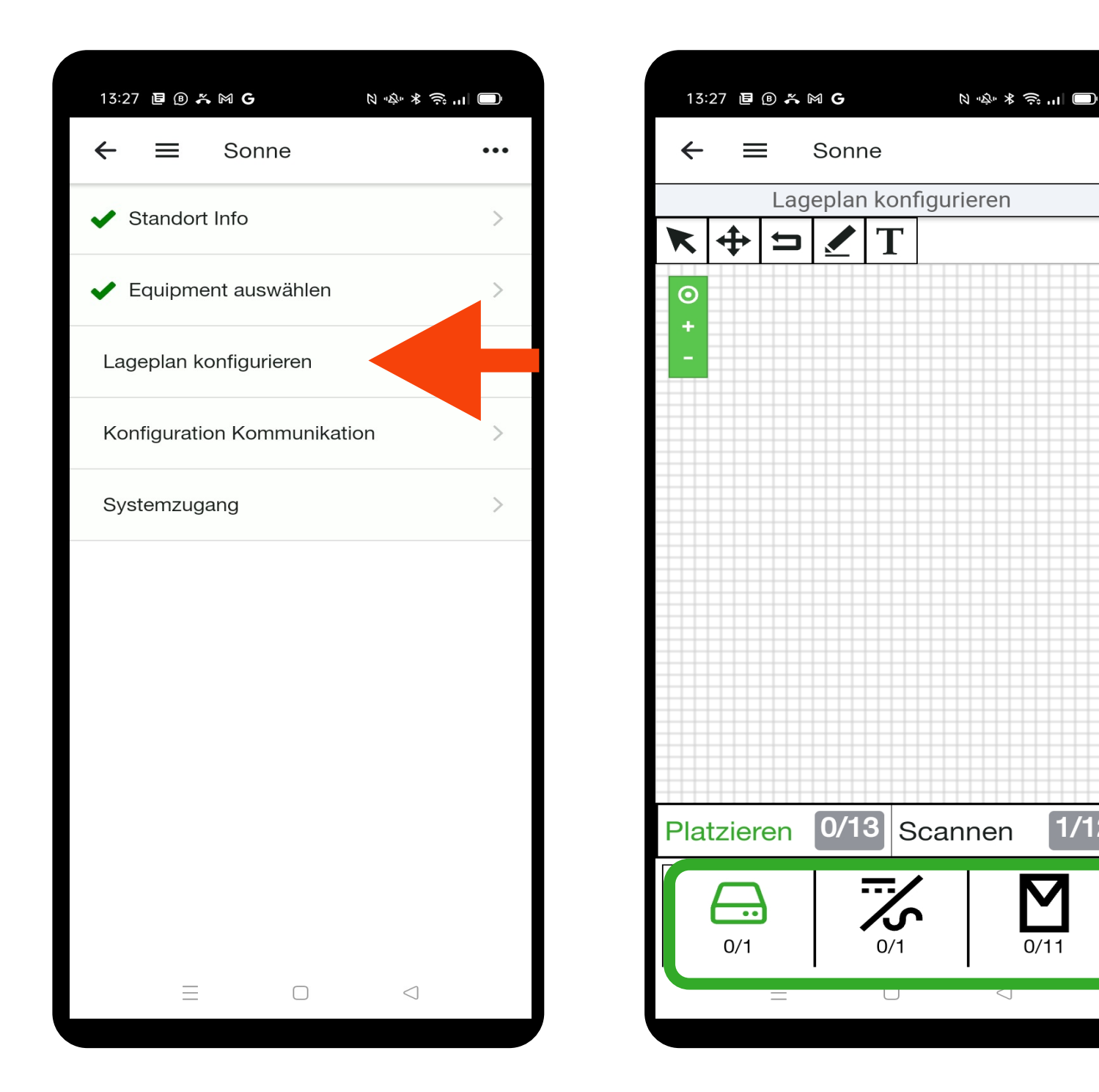

• Wählen Sie **Lageplan konfigurieren** , um Geräte zuzuordnen

 $\boxed{1/12}$ 

 $\sum_{\substack{0/11}}$ 

• Die Symbole unten stellen die Gegenstände dar, die Sie auf dem Gitter platzieren werden.

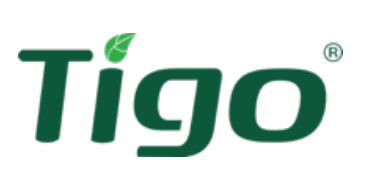

Wählen Sie das Symbol und klicken Sie auf das Raster, um das entsprechende Element zu platzieren

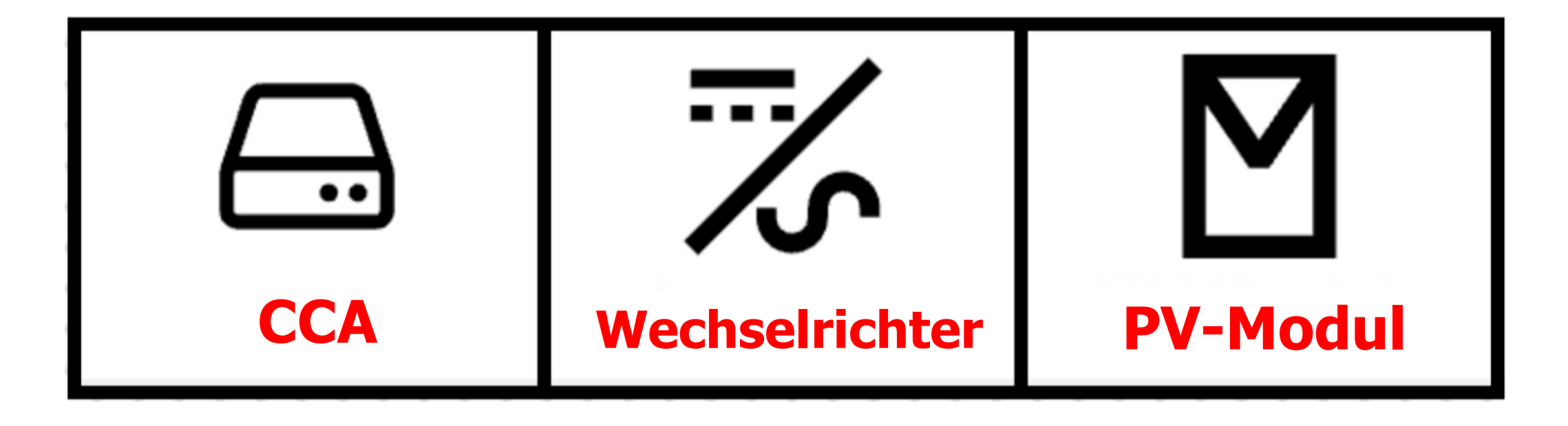

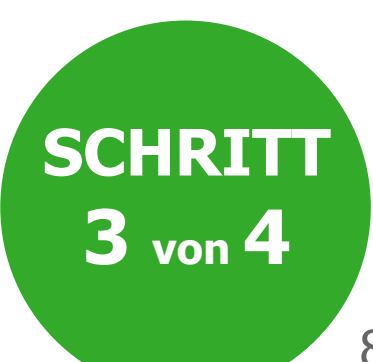

- Wählen Sie den Pfeil in der Toolbox aus, um das Element an die richtige Position zu verschieben
- Die Anwendung platziert die Module linear: Nach dem Platzieren von A1 wird das nächste Modul automatisch daneben platziert. Vervollständigen Sie die Kette und wiederholen Sie den Vorgang für alle im System vorhandenen Ketten
- Platzieren Sie die Module gemäß dem physischenLayout auf dem Raster: Eine genaue Karte hilft Ihnen, die Auswirkungen von Schatten auf die Produktion und die zurückgewonnene Energie zu verstehen. Darüber hinaus erleichtert dies zukünftige Wartungsarbeiten.

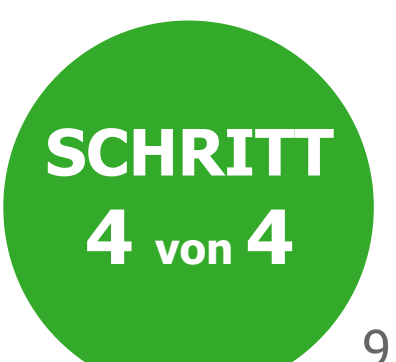

## Layout - Einstellungen

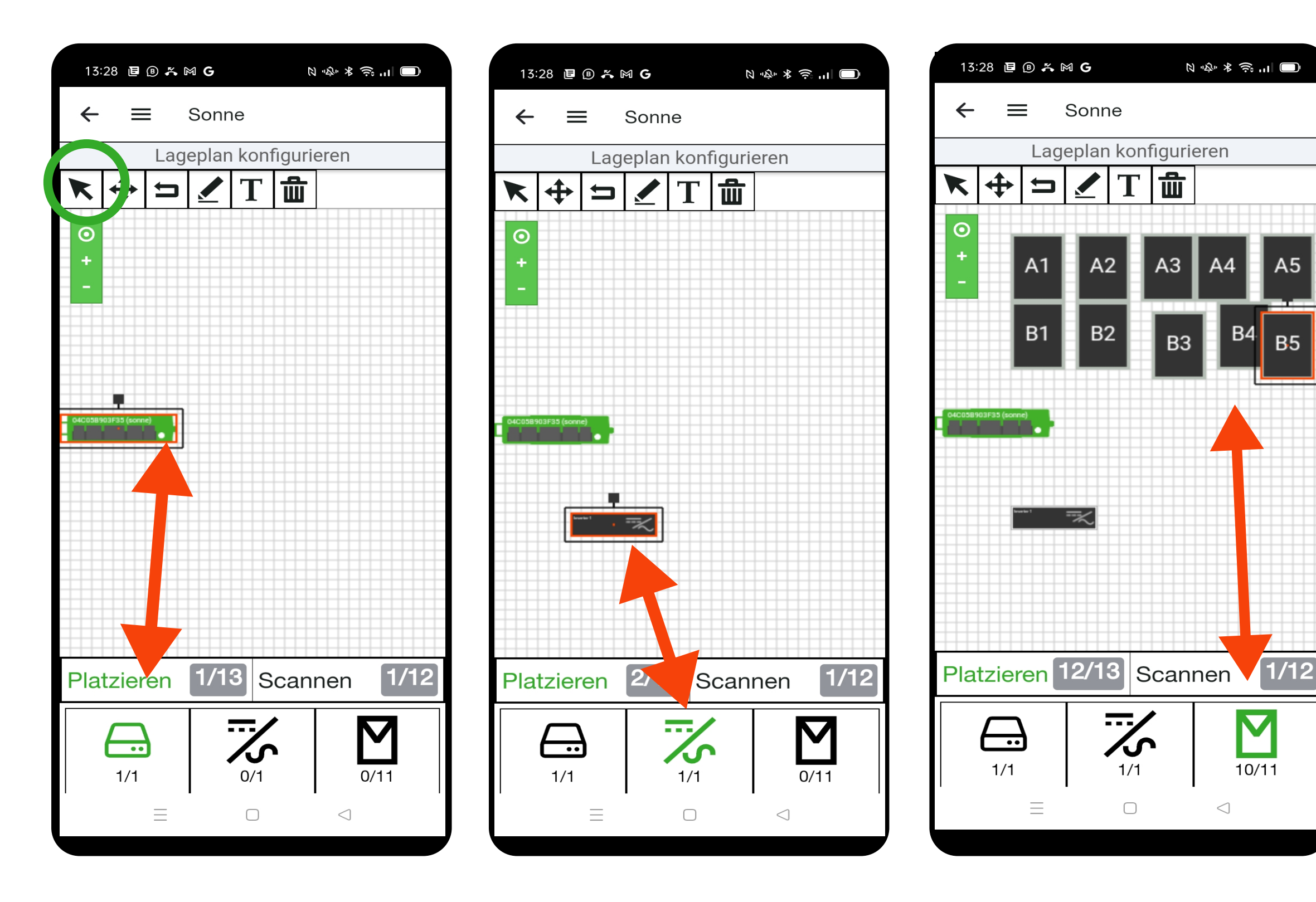

Tigo

• Nachdem Sie die Module platziert haben, fügen Sie die Seriennummern der TS4- Einheiten manuell ein oder einscannen

• **Scannen auswählen** ( siehe nächste Seite) oder berühren Sie das entsprechende Modul. Es öffnet sich ein Feld, in das Sie die Seriennummer schreiben oder scannen können.

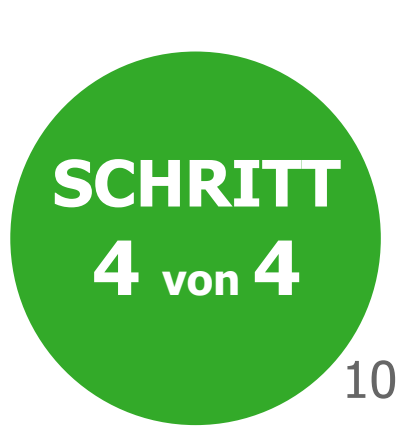

• Nach Eingabe der Seriennummer wechselt die Anwendung automatisch zum nächsten Modul

• Um eine Seriennummer zu ändern: Klicken Sie auf das betreffende Modul und geben Sie die neue Seriennummer ein

• Um eine Seriennummer zu löschen: Klicken Sie auf das betreffende Modul und dann auf das Mülleimer-Symbol

### Layout - Einstellungen

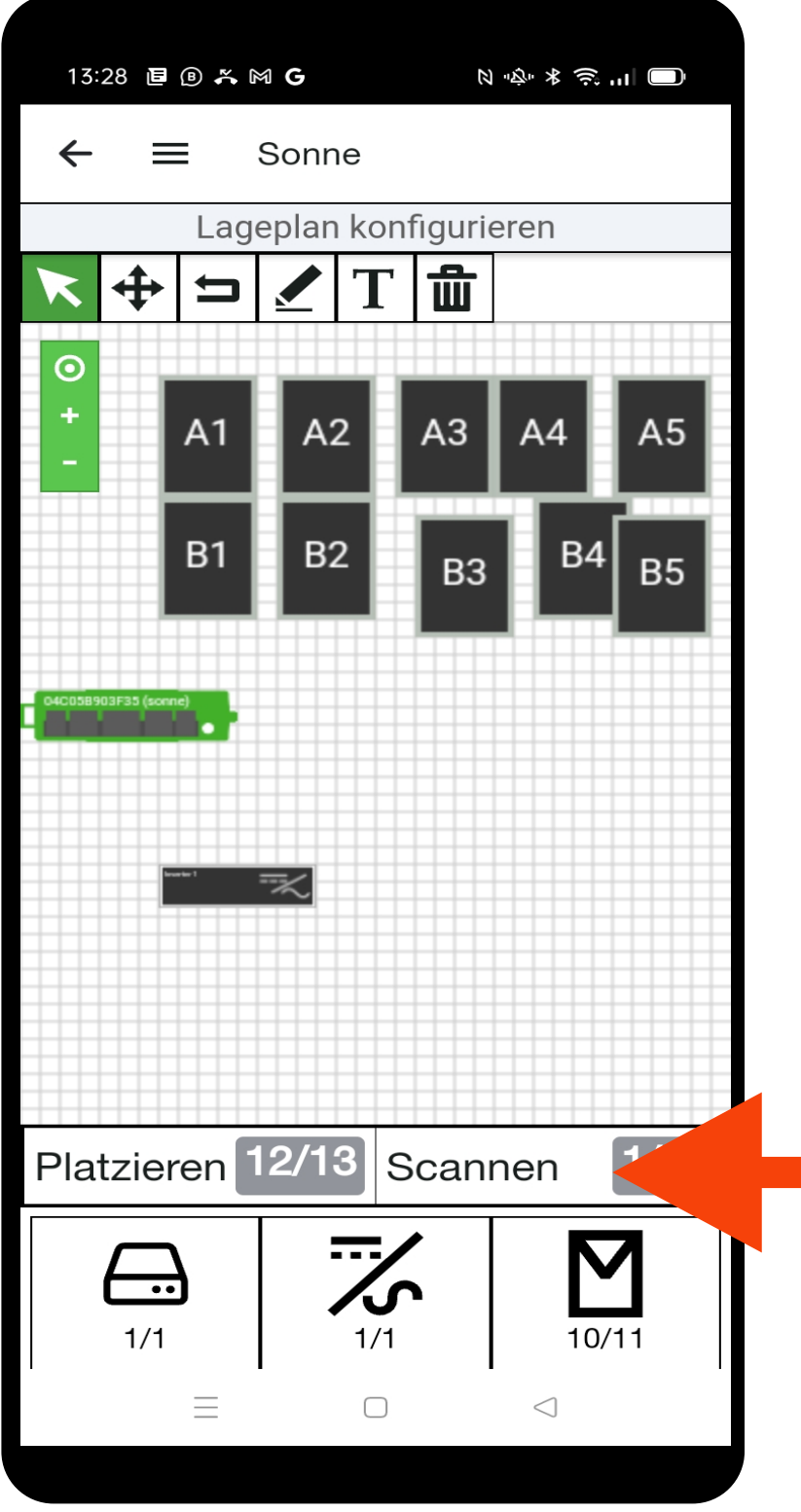

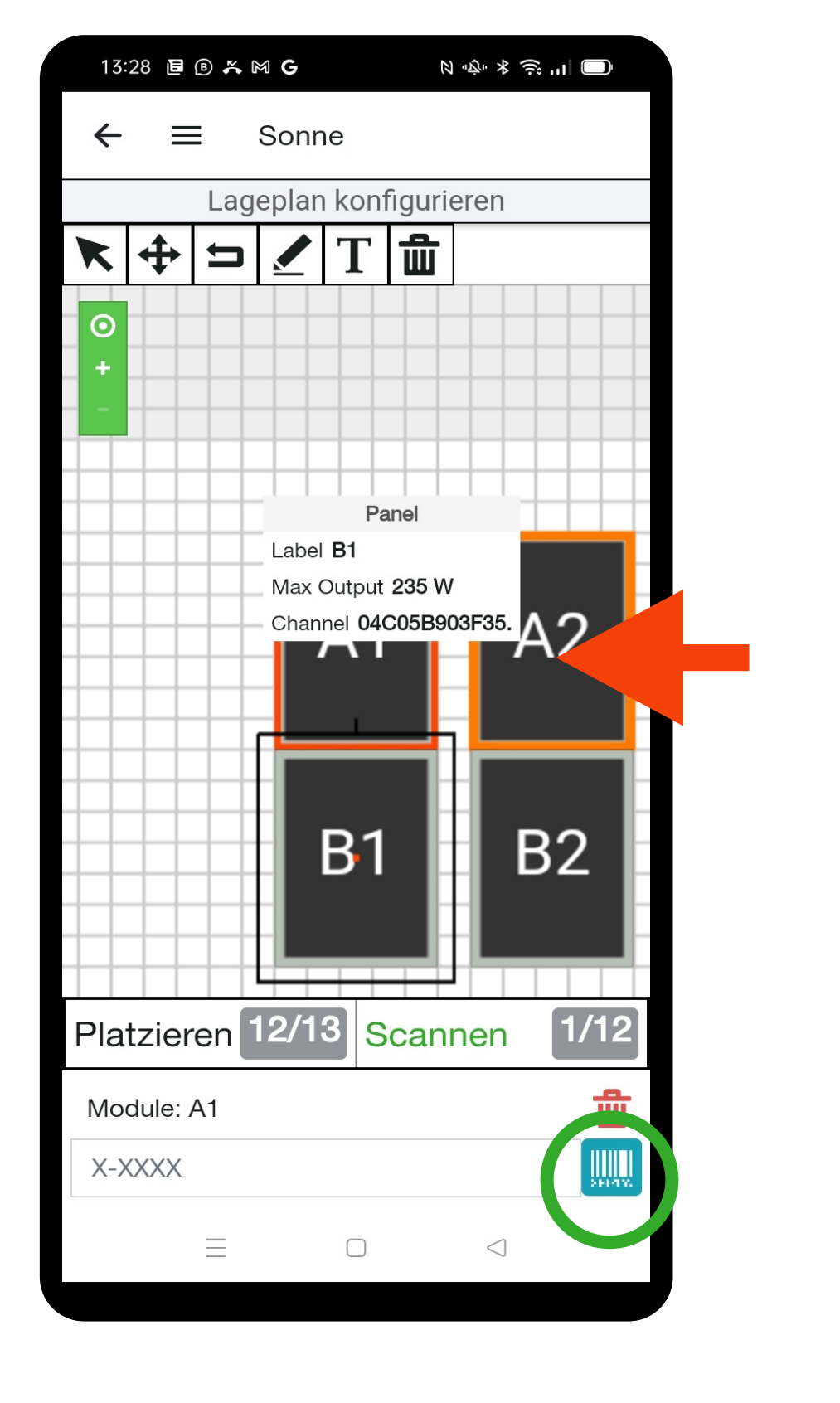

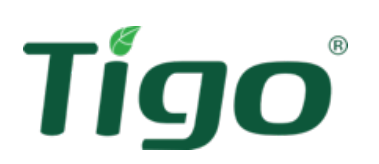

- Um Geräten schnell und fehlerfrei hinzuzufügen, der eingebaute Scanner ist ein nützliches Tool
- Wählen Sie das Symbol | um die Kamera zu öffnen und mit dem Scannen von Barcodes in zu starten
- Wenn alle Seriennummern eingespeichert wurden, tippen Sie auf den Pfeil oben links, um zum Start zurückzukehren. Nach Abschluss erscheint ein Häkchen ü neben **Lageplan konfigurieren**
- Die Systemerstellung ist abgeschlossen. Es ist Zeit, mit der Inbetriebnahme fortzufahren!

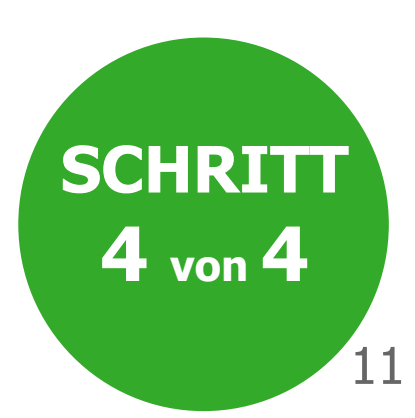

### Scannen Sie die Serien

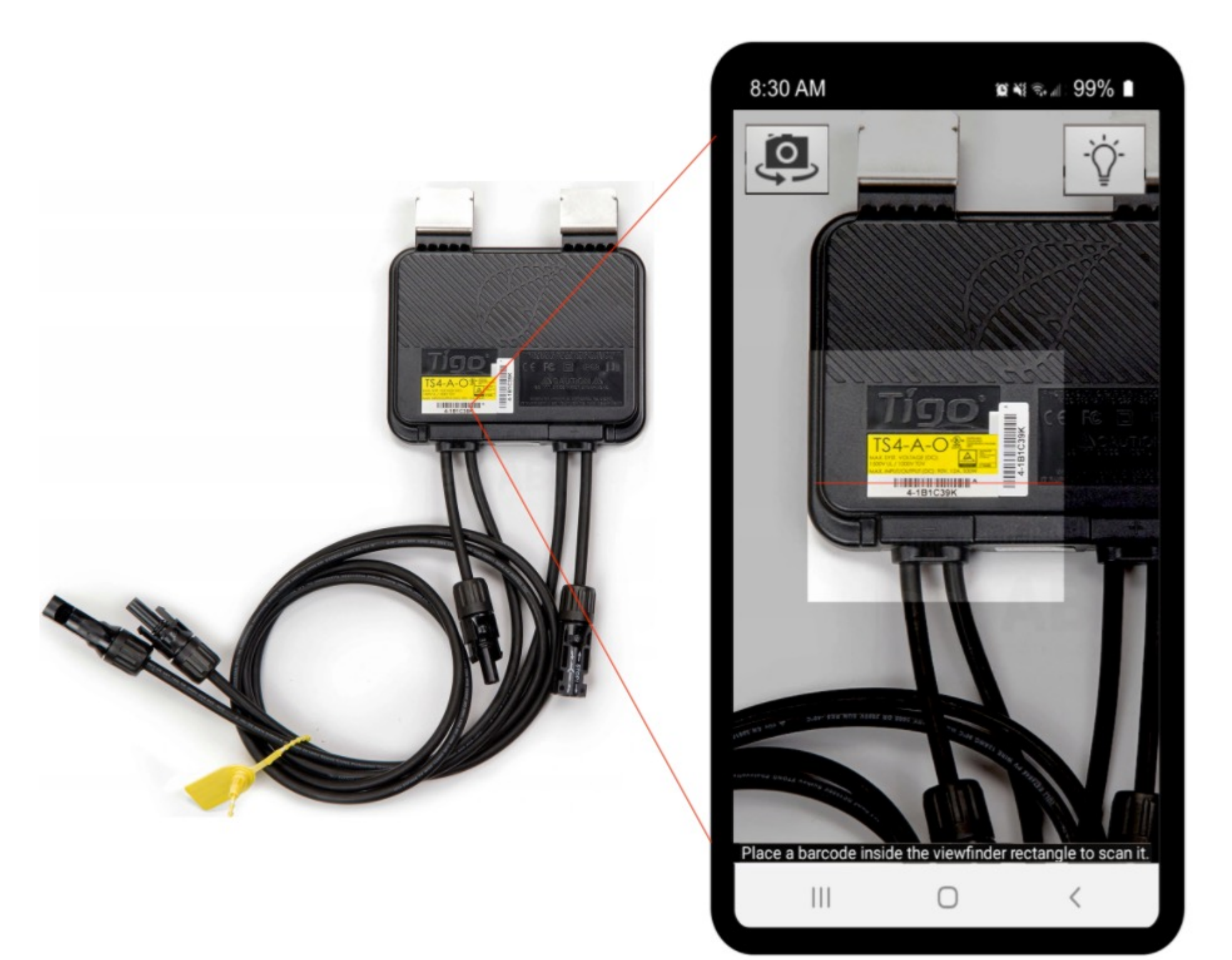

![](_page_10_Picture_2.jpeg)

![](_page_11_Picture_0.jpeg)

![](_page_11_Picture_1.jpeg)

![](_page_11_Picture_2.jpeg)

Tigo

## CCA Verbindung

![](_page_12_Picture_181.jpeg)

![](_page_12_Picture_2.jpeg)

![](_page_12_Picture_3.jpeg)

Der erste Schritt zur Einrichtung der Kommunikation besteht darin, Ihr Smartphone/Tablet mit dem CCA zu verbinden. Um dies zu tun:

### **SCHRITT 1 von 5**

- Aktivieren Sie die Verbindungsmethode
	- (WLAN oder Bluetooth) über die
	- Einstellungen des Mobilgeräts
- Drücken Sie auf der Startseite
	- **Konfiguration Kommunikation**
- Wählen Sie oben die Methode ( **WLAN** oder **BT** ) aus
- Erteilen Sie die Freigabe, wenn eine Warnung angezeigt wird

### **Option 1: Verbinden Sie sich über Bluetooth**

Stellen Sie sicher, dass BT Ihres Mobilgeräts eingeschaltet ist, aber um auf CCA zuzugreifen, verwenden Sie nur die EI-App. Verbinden Sie mit dem CCA nicht direkt durch BT-Einstellungen des Mobilgeräts.

### **Option 2: Verbinden Sie sich über WLAN**

Stellen Sie sicher, dass WLAN auf Ihrem Mobilgerät aktiviert ist. Um eine Verbindung zum CCA herzustellen, Verwenden Sie die WLAN-Einstellungen des Geräts. Das vom CCA generierte WiFi-Netzwerk beginnt mit SM-. Während die Aufgabe ausgeführt wird, Schließen Sie die Tigo EI-App nicht.

# CCA Verbindung

Sobald Sie sich erfolgreich mit dem CCA verbunden haben, erscheint oben auf dem Bildschirm Ihres Mobilgeräts ein Banner mit der CCA-Seriennummer.

Wenn Sie die CCA-Seriennummern nicht im Banner sehen koennte, Aktualisieren Sie die Seite, indem Sie nach unten scrollen.

![](_page_13_Picture_7.jpeg)

![](_page_13_Picture_8.jpeg)

- Wählen Sie den CCA aus, den Sie konfigurieren möchten
- Wählen Sie **Internet Settings**
- Wählen Sie den Netzwerkverbindungsmodus für den CCA: W-LAN oder Ethernet-Kabel

![](_page_14_Picture_7.jpeg)

## CCA-Konfiguration

![](_page_14_Picture_43.jpeg)

![](_page_14_Picture_44.jpeg)

![](_page_14_Picture_3.jpeg)

## Wi-Fi Verbindung

![](_page_15_Figure_1.jpeg)

![](_page_15_Picture_187.jpeg)

![](_page_15_Picture_3.jpeg)

### • **W-LAN auswählen** (links)

- Ziehen Sie nach unten, um nach verfügbaren Netzwerken zu suchen
- Wählen Sie Ihr lokales Netzwerk aus der Liste aus
- Geben Sie das Netzwerkkennwort ein
- Drücken **Sie Verbinden**

**Hinweis** : Die WLAN-Verbindung kann von einem WLAN-Router, einem Mobilgerät oder einem Smartphone im Hotspot-Modus bereitgestellt werden

![](_page_15_Picture_4.jpeg)

![](_page_15_Picture_188.jpeg)

### Ethernet Verbindung

![](_page_16_Picture_98.jpeg)

Die Verbindung über Ethernet-Kabel erfordert keine Netzwerkkonfiguration (Passwort usw). Der Ethernet-Port ist immer aktiviert und für die automatische IP-Zuweisung per DHCP vorkonfiguriert

![](_page_16_Picture_5.jpeg)

• **Ethernet auswählen** ( rechts)

• Wählen Sie **Automatisch (Verwendet DHCP)**

![](_page_16_Picture_9.jpeg)

### Ethernet Verbindung

![](_page_17_Picture_90.jpeg)

Tigo®

![](_page_17_Picture_91.jpeg)

Wenn eine statische IP benötigt wird, gehen Sie wie folgt vor:

![](_page_17_Picture_8.jpeg)

- **Ethernet auswählen** ( rechts)
- **Manuell** wählen
- Geben Sie die IP-Informationen ein
- Klicken Sie auf **Verbinden**

### Netzwerktest

![](_page_18_Picture_131.jpeg)

![](_page_18_Picture_132.jpeg)

![](_page_18_Picture_133.jpeg)

![](_page_18_Picture_4.jpeg)

![](_page_18_Picture_134.jpeg)

Um den Status der CCA-Verbindung zum Netzwerk zu prüfen, gehen Sie wie folgt vor:

**Hinweis** : Bei einer WLAN-Verbindung wird das Ethernet-Kabel im Testbericht als "getrennt" erkannt

- Klicken Sie auf **Netzwerktest** (unten)
- Wählen **Start test**
- Wählen Sie **Schließen** , um den Test zu beenden

![](_page_18_Picture_11.jpeg)

### Der TS4-Suchprozess

![](_page_19_Picture_262.jpeg)

![](_page_19_Picture_263.jpeg)

![](_page_19_Picture_3.jpeg)

Sobald der CCA mit dem Netzwerk verbunden ist, können Sie mit der Suche nach dem TS4 beginnen. Auf der Seite **CCA-Einstellungen** :

- Wählen Sie **Ermittlung** aus, um auf die Suchseite zuzugreifen
- Wählen Sie **Starten** , um den Vorgang zu starten
- Benachrichtigung "Erkennung gestartet **" wird angezeigt.**
- Wählen Sie zum Beenden **OK aus**

20 Discovery wird im Hintergrund fortgesetzt. Sie können sich vom CCA abmelden und später wieder anmelden, um den Status des Vorgangs zu überprüfen. Wenn Sie über WLAN verbunden sind, können Sie sich jetzt mit dem lokalen WLAN verbinden.

![](_page_19_Picture_4.jpeg)

### **NA \* 3 ...**

Discovery 04C05B903F35

**RICHTEN 04C05B903F35** 

Fertig

 $K$  M  $G$ 

efunden

**STARTEN** 

 $\bigcirc$ 

 $\triangleleft$ 

 $O/O$ **TAPs gefunden** 

### Der TS4-Suchprozess **SCHRITT**

![](_page_20_Picture_243.jpeg)

Tigo

Wenn die Suche abgeschlossen ist, kehren Sie mit dem Linkspfeil zur Startseite zurück; Es erscheint ein Häkchen v neben **Kommunikation konfigurieren**

### **Wichtige Informationen zur Suche**

**Der Suchvorgang bezieht sich** auf das Herunterladen von Datenpaketen (Seriennummer, Systemdesign, etc.) und das Fast-Shutdown-Kommando durch den CCA. Der Vorgang dauert in der Regel 15 Minuten für ein privates System, aber die Zeit kann sich bei kommerziellen Installationen oder im Fall einer schlechteren Internetverbindung verlängern

**Hinweis** \_ Über die Option "Systemzugriff" können dem konfigurierten System Benutzer hinzugefügt werden . Der neue Benutzer erhält eine E-Mail, um den Zugriff zu bestätigen

### Der Vorgang ist nun abgeschlossen!

![](_page_20_Picture_8.jpeg)

weitere Unterstützung finden des Support Centers, die die Inbetriebnahme eines TS4-Sy

Seh[en:](https://support.tigoenergy.com/hc/en-us)  Inbetriebnahme eines TS4-Sy **Schritte** 

![](_page_21_Picture_2.jpeg)

![](_page_22_Figure_0.jpeg)